# **BLC Library of Foreign Language Film Clips (LFLFC)**

**Description**: The BLC Library of Foreign Language Film Clips (LFLFC) is a tagged, structured collection of clips from foreign language films. The database and clips are intended for the sole use of instructors at participating institutions as part of their foreign language course curriculum. These clips can be used only within the Fair Use Guidelines of U.S. Copyright Law (taken from LFLFC homepage <a href="http://blcvideoclips.berkeley.edu">http://blcvideoclips.berkeley.edu</a>).

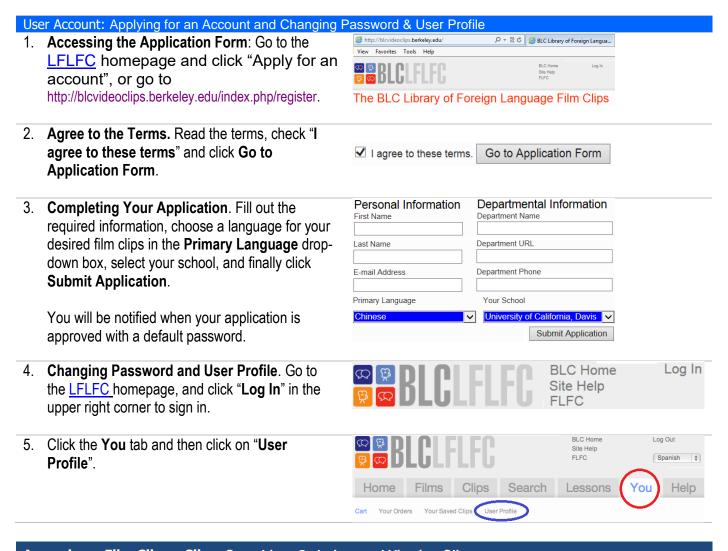

## Accessing a Film Clip or Clips: Searching, Ordering, and Viewing Clips

 Finding a Clip or Clips by Search: After logging in, click the Search tab and enter your search term. You can create a search using both grammatical and content terms, such as "present tense" or "transportation".

Note: there are instructions under the **Find the words** box that explain the differences between searching in **Clips** and **Films**.

| Searching in Clips When you search for clips, you're searching on titles, descriptions, and tags, p pedagogical notes and user comments attached to the clip. |                                                                                                    |       |          | plus<br>When you s | Searching in Films  When you search for films, you're searching on film titles in both Chinese and Englist as well as in the film description. |            |                   |         |  |
|----------------------------------------------------------------------------------------------------|----------------------------------------------------------------------------------------------------|-------|----------|--------------------|----------------------------------------------------------------------------------------------------|------------|-------------------|---------|--|
| Find the words                                                                                                    |                                                                                                    |       | in Clips |                    |                                                                                                    | in Clips 🗸 | Go!               |         |  |
|                                                                                                    | Search the UC Davis Collection se the form below to find Chinese clips or films in your collection. |       |          |                    |                                                                                                    |            |                   |         |  |
| Home                                                                                                    | Films                                                                                               | Clips | Search   | Lessons            | You                                                                                                    | Help       | Site Help<br>FLFC | Chinese |  |
| © ■ RFG FLFL C                                                                                                    |                                                                                                    |       |          |                    |                                                                                                    |            | BLC Home          | Log Out |  |
|                                                                                                    |                                                                                                    |       |          |                    |                                                                                                    |            |                   |         |  |

#### 2. Order a Clip or Clips.

(1) Click a clip in blue on the search result page. You will be able to see its tags and other information.

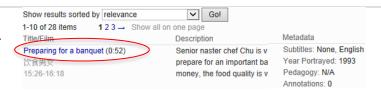

- (2) Click "Add this to your cart...", choose a subtitle or multiple subtitles if available and needed, and check the boxes to specify what your students can see.
- (3) Choose a Language. Select "No subtitles" or one to multiple subtitles; otherwise, you cannot add the item to your cart and a warning box will appear like below.

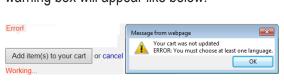

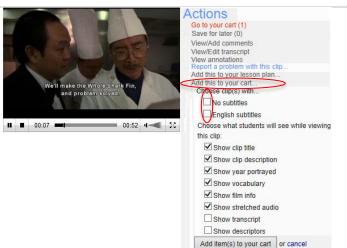

- (4) Add More Clips. Repeat the steps to add more clips to your cart if necessary.
- (5) Submit Clips. Click the You Tab, choose an expiration week/quarter, fill your order name (optional), and click the Submit your order button.
- (6) Remove Clips. You can remove a clip by clicking "Remove from the cart" on the right side

instructions or explanation above the play bar

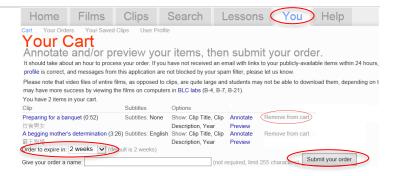

#### 3. View a Clip or Clips.

if necessary.

Your order will be processed, and you will receive an e-mail when your clip is ready for viewing. This e-mail will also provide you with an URL link.

4. Put the Received URL in Canvas. Do NOT send the video link directly to your students.

#### (Optional) Advanced Uses: Adding Annotation and Playing at Variable Speeds ❖ Play Back Audio Slower at 50% Speed Home Films Clips Search Lessons Help Your Orders Your Saved Clips User Profile 1. After adding a clip to your cart, you will see Your Cart the **Preview** on the right in the clip block Subtitles area. Click the link now. Preparing for a banquet (0:52) Subtitles: None Show: Clip Title, Clip Annotate 饮食男女 Description, Year Preview 2. Play the video, and click the **Play** button (on the right under the text). Please read the

**Note**: This feature will be available for viewers in **Public View** after submission.

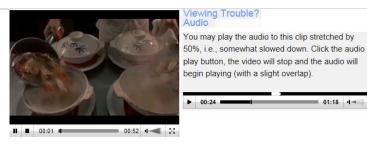

### Use Language Metadata.

Under a video clip, check the tagged information in Vocabulary, Descriptors, Transcript, Annotations, Lessons, etc.

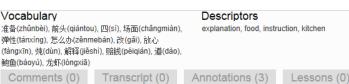

#### Add Annotation to Your Clips

- 1. Click **You** in the top menu and **Cart** under the menu. In the clip block, click **Annotate**.
- 2. Clip to play to the video clip, and hit the button to pause where you want to insert an annotation.
- When you pause the video, a text box appears for you to enter your annotation guided question, subtitle, etc. Enter the information, select a display duration from 3 to 7 seconds, and click Submit annotation.
- 4. Repeat Steps 2-3 for adding other annotations.
- View your annotations in various ways:
   (1) See the duration and text. Click the View your annotations during the creating process.
  - (2) Preview video with annotations by clicking **Preview clip with annotations**. Your annotations should appear at the top of the video clip(s).
  - (3) In your cart, click the **Preview** link, and you will see annotations at the top of the video, annotations with time durations, creator, and date created on the right.

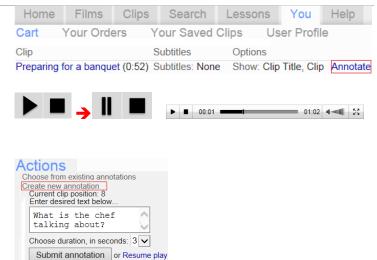

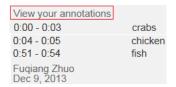

Create new annotation
View your annotations
Copy annotations to language variants of item
Preview clip with annotations

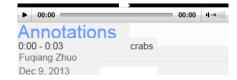

**Note:** there are other features and more may be added to the Library...please explore the site and its help http://blc.berkeley.edu/index.php/wiki/LFLFC:Introduction.